# **LOGOWANIE SIĘ ORAZ PRZYWRACANIE DOSTĘPU DO KONTA UŻYTKOWNIKA ZE STATUSEM WYKŁADOWCY I USTAWIANIE SPECJALIZACJI – INSTRUKCJA v.1.0.**

Celem zalogowania się lub przywrócenia dostępu do swojego konta na Platformie Szkoleniowej e-KSSiP przez użytkownika ze statusem wykładowcy **należy przejść do strony logowania, która znajduje się pod adresem: [https://ekssip.kssip.gov.pl](https://ekssip.kssip.gov.pl/)**

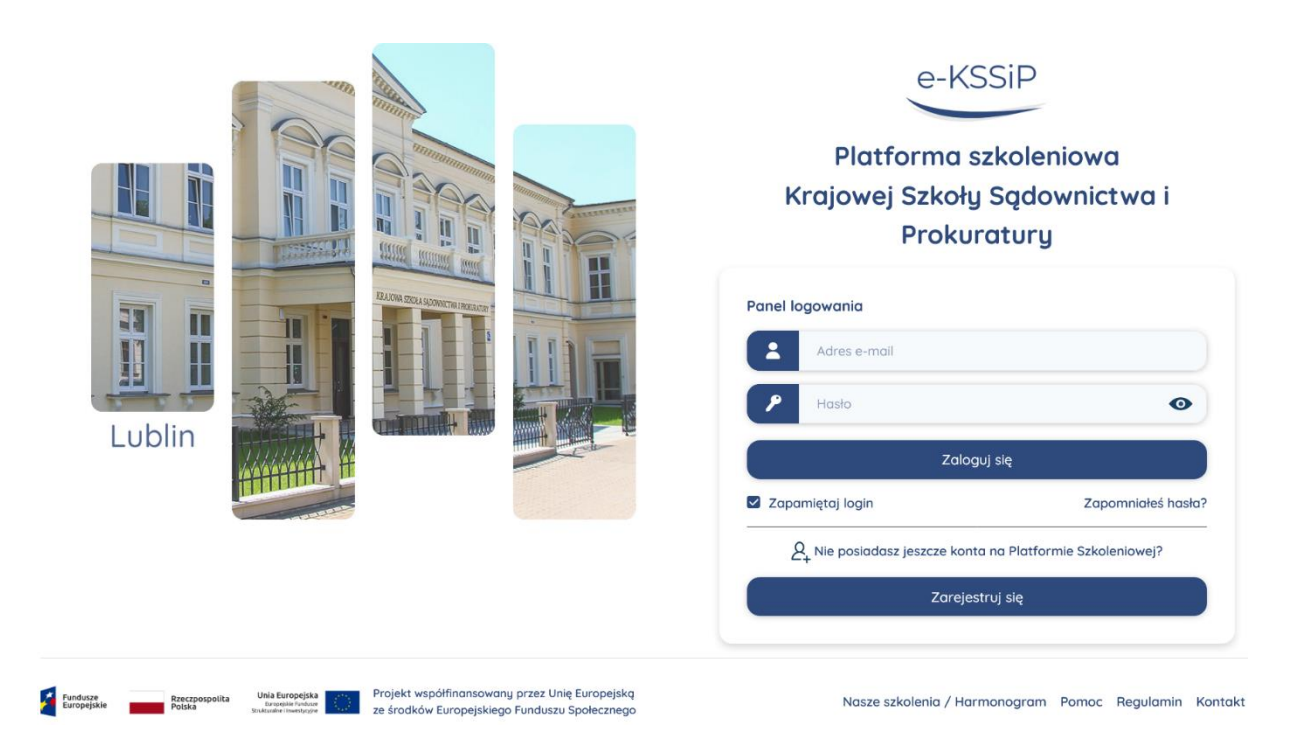

Można również posłużyć się odnośnikiem umieszczonym na stronie internetowej Krajowej Szkoły Sądownictwa i Prokuratury

#### **<https://www.kssip.gov.pl/>**

Odnośnik umieszczony jest w prawym górnym rogu tej witryny:

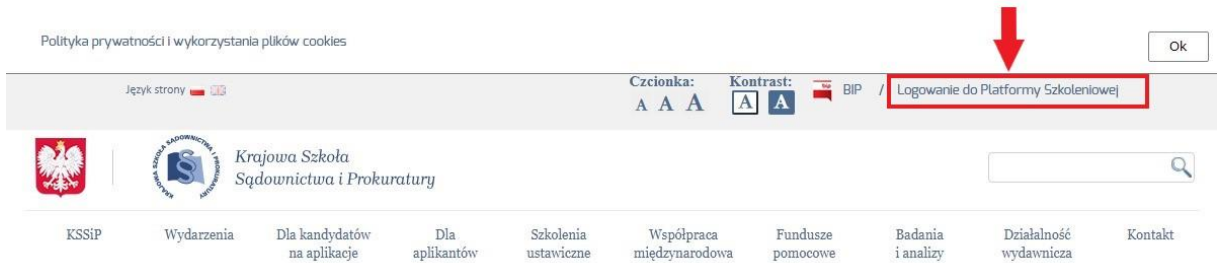

Po otworzeniu strony z panelem logowania do Platformy Szkoleniowej e-KSSiP należy wpisać adres e-mail przypisany do profilu oraz hasło ustanowione przez użytkownika, a następnie kliknąć w przycisk (kolor niebieski) "**Zaloguj się"**.

Jeżeli użytkownik **nie pamięta adresu e-mail** niezbędne jest skontaktowanie się z osobą udzielającą pomocy technicznej. Dane kontaktowe znajdują się w dolnej prawej części strony panelu logowania w odnośniku "Pomoc".

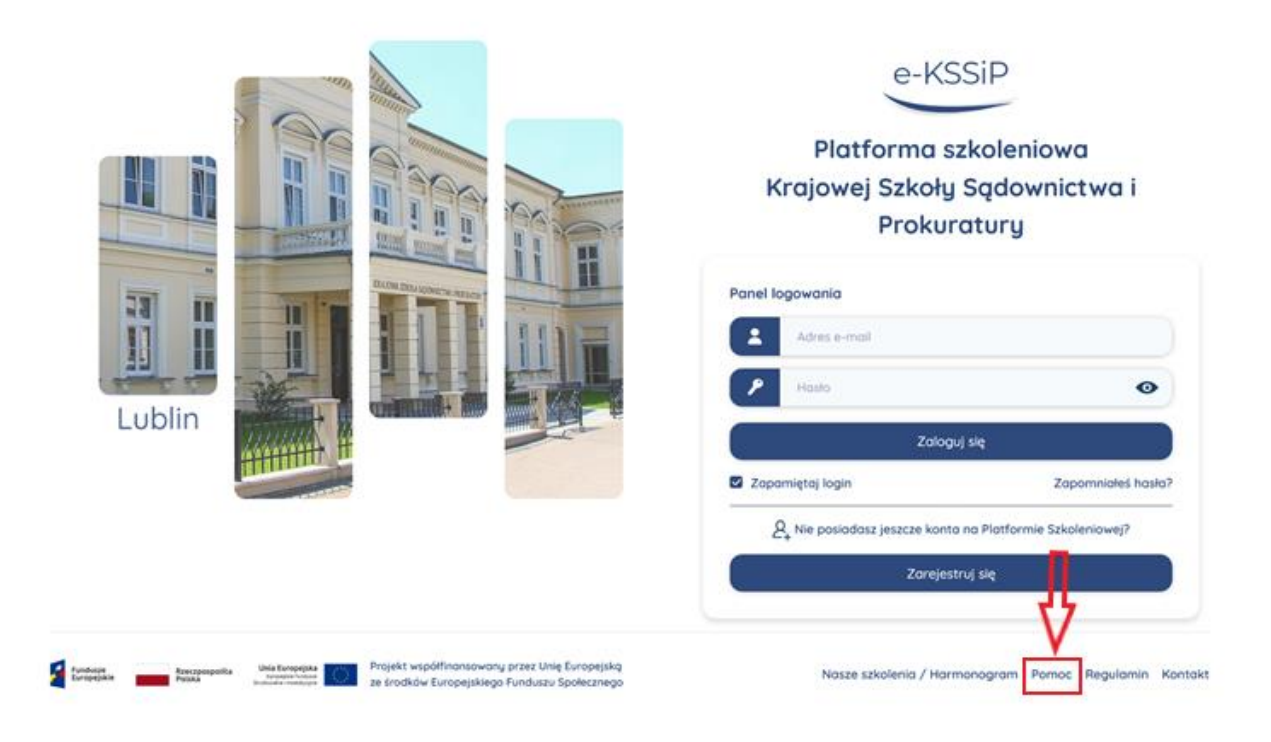

Jeżeli użytkownik nie pamięta hasła należy kliknąć w przycisk "Zapomniałeś hasła?" znajdujący się w odnośniku "Zaloguj się".

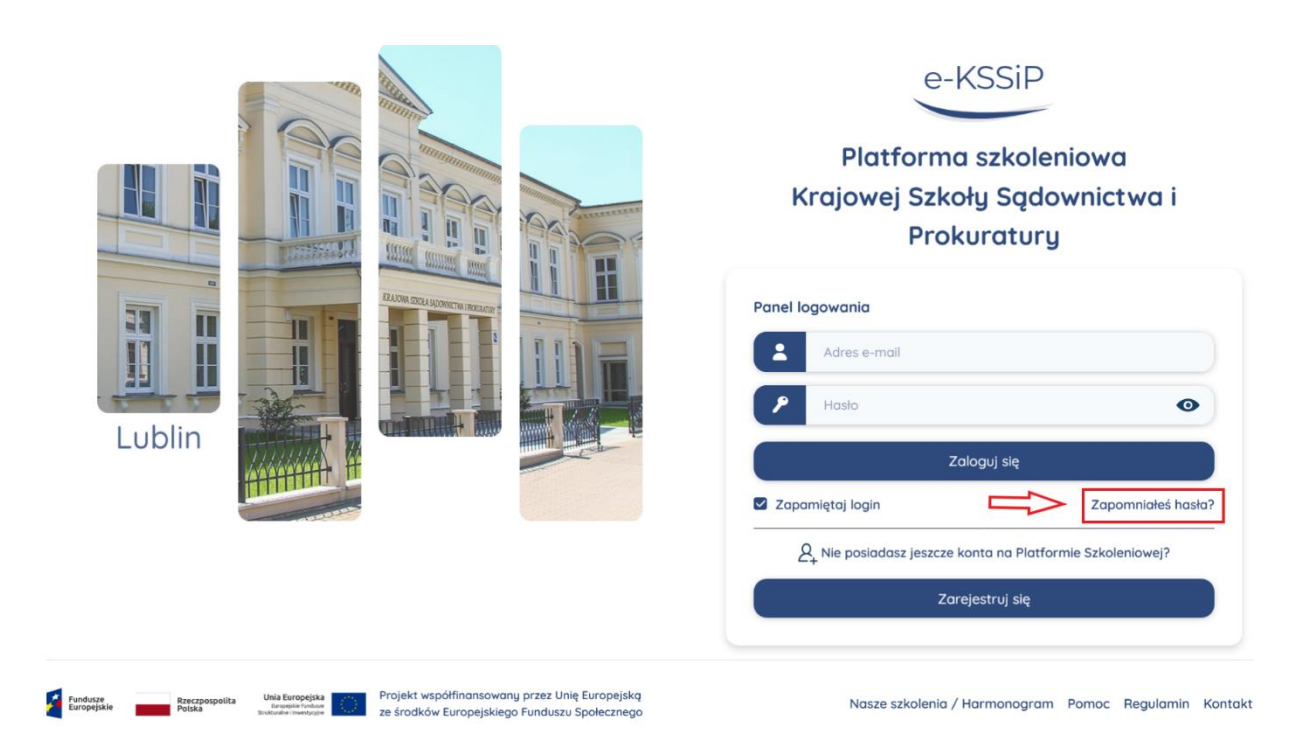

Po kliknięciu system wyświetli panel służący do resetowania hasła. W tym celu należy we wskazane na stronie miejsce wpisać adres e-mail ustanowiony przez użytkownika w jego profilu, a następnie nacisnąć przycisk (kolor niebieski) "Wyszukaj".

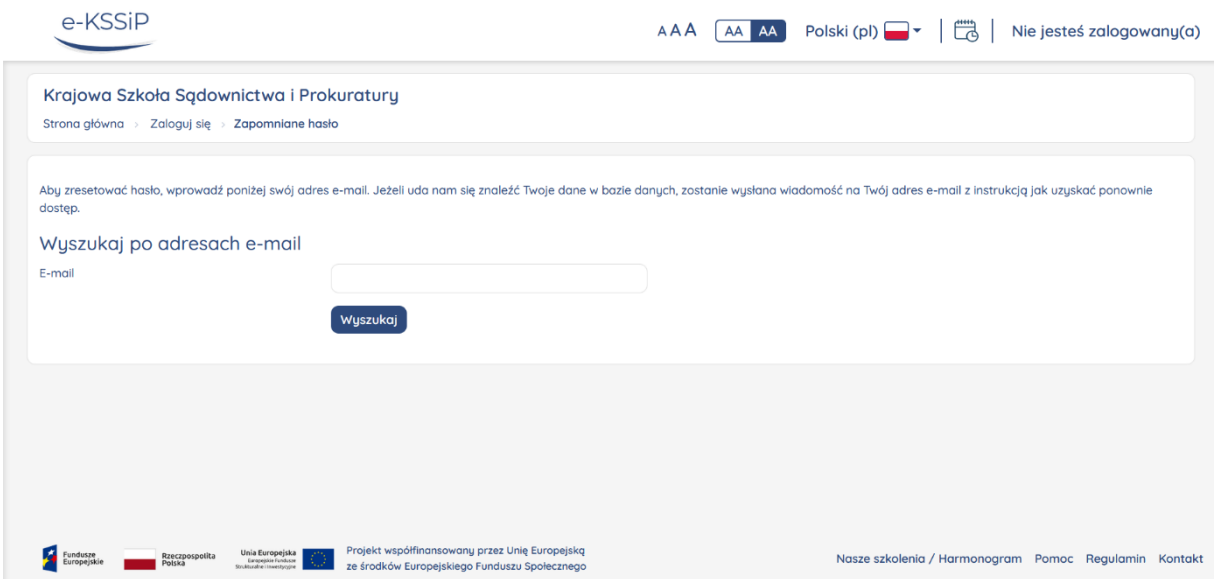

Następnie jeśli wpisałeś właściwy adres e-mail na twoją skrzynkę zostanie wysłana wiadomość zawierającą link pozwalający ustanowić nowe hasło. W związku z tym należy kliknąć w link (podświetlony na niebiesko) znajdujący się w treści e-maila. Link jest aktywny przez 30 minut od zażądania resetowania hasła.

Po kliknięciu w link system przekieruje użytkownika na stronę resetowania hasła, gdzie w pierwszym kroku należy zweryfikować swoją tożsamość poprzez wprowadzenie swojej daty urodzenia i kliknięciu w przycisk (kolor niebieski) "Kontynuuj".

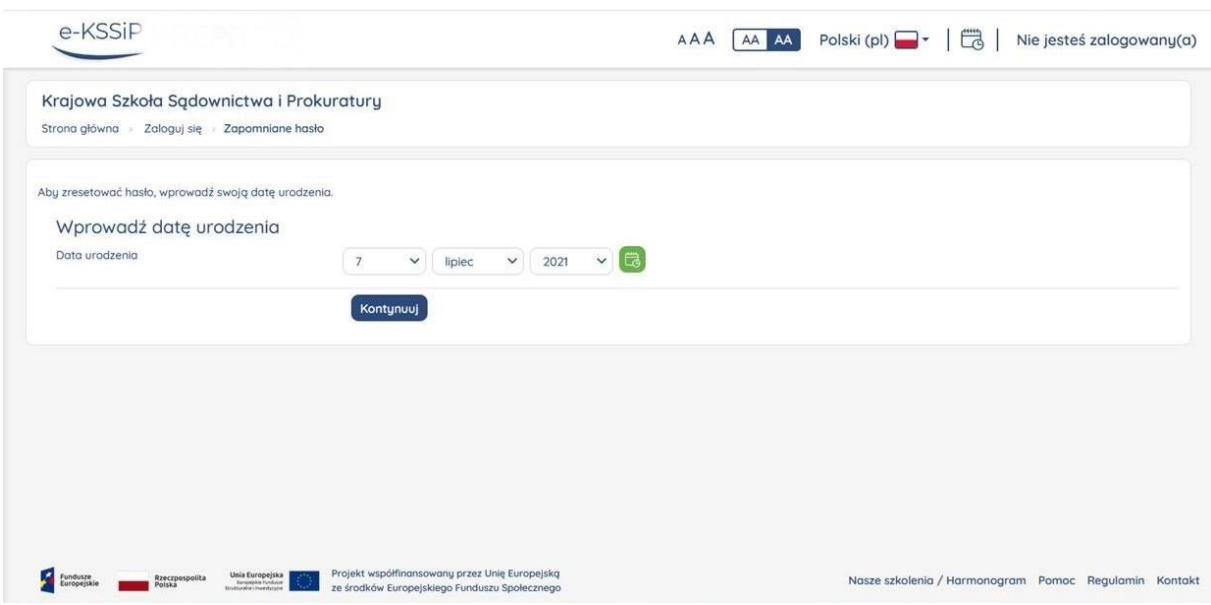

W następnym kroku użytkownik ustanawia hasło poprzez wpisanie go dwukrotnie. Hasło powinno zawierać co najmniej 8 znaków, w tym co najmniej jedną liczbę, jedną małą literę, jedną dużą literę oraz jeden znak niealfanumeryczny np.: "!", "\*","#" itp. Po wpisaniu hasła należy wcisnąć przycisk (kolor niebieski) "Zapisz zmiany"

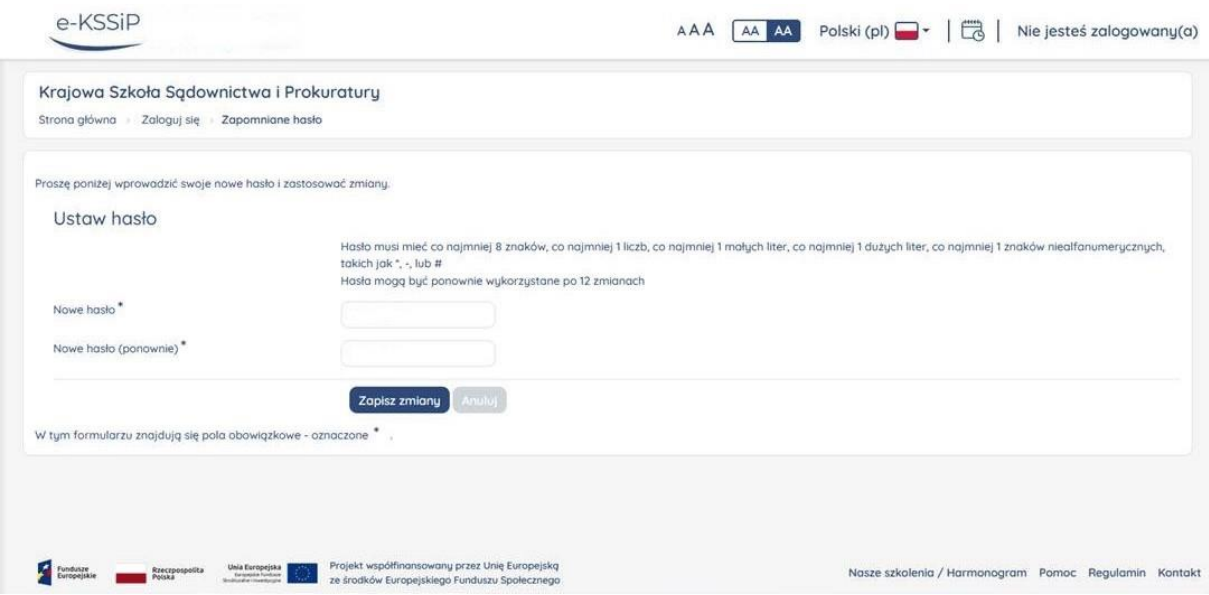

Po wciśnięciu w/w przycisku system przekieruje użytkownika na jego profil, jeżeli brak jest w nim uzupełnionych danych obowiązkowych – informacje oznaczone gwiazdką (\*). Konieczne jest wówczas uzupełnienie danych obowiązkowych (przechodząc w dół profilu), ich potwierdzenie – zaznaczając kwadrat "Potwierdzenie danych" i zapisanie – klikając w przycisk (kolor niebieski) "Zapisz".

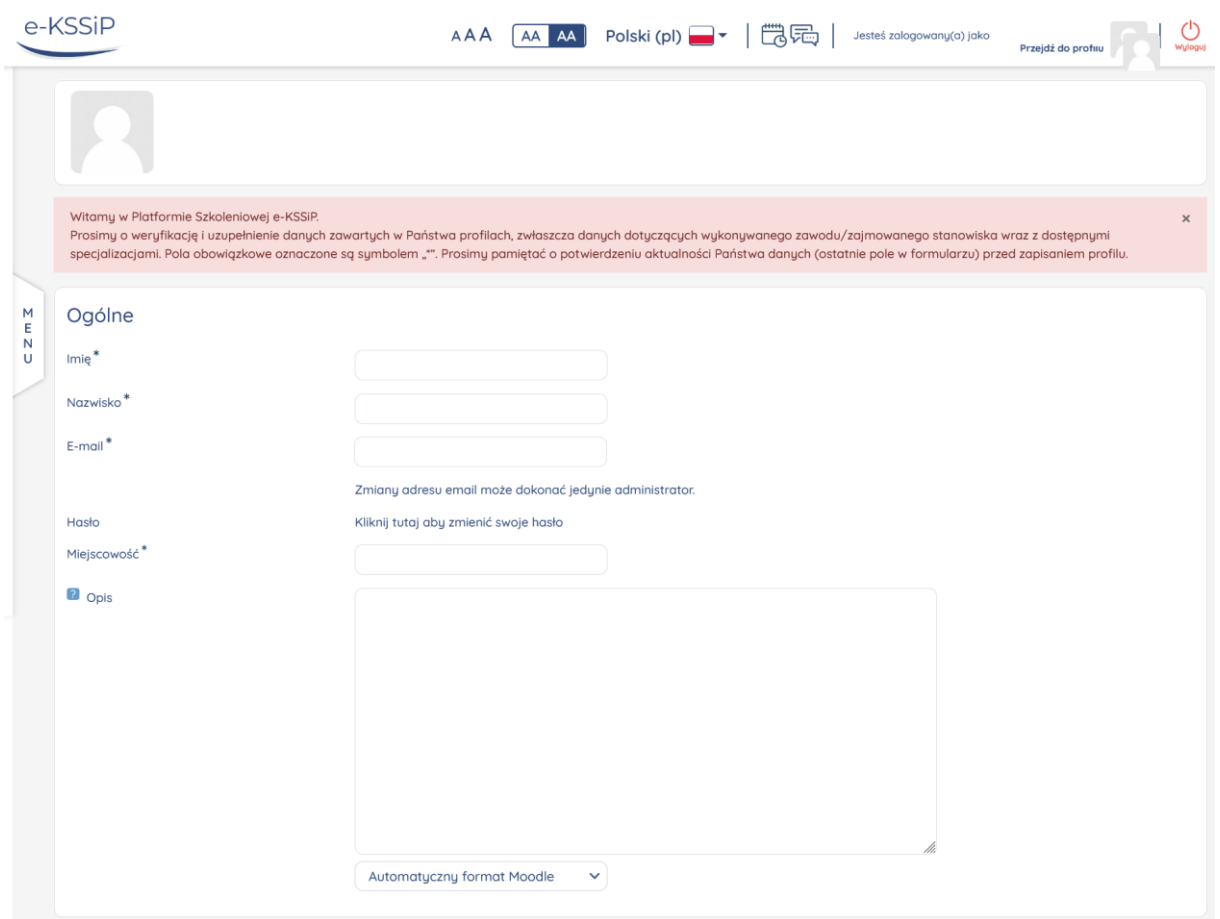

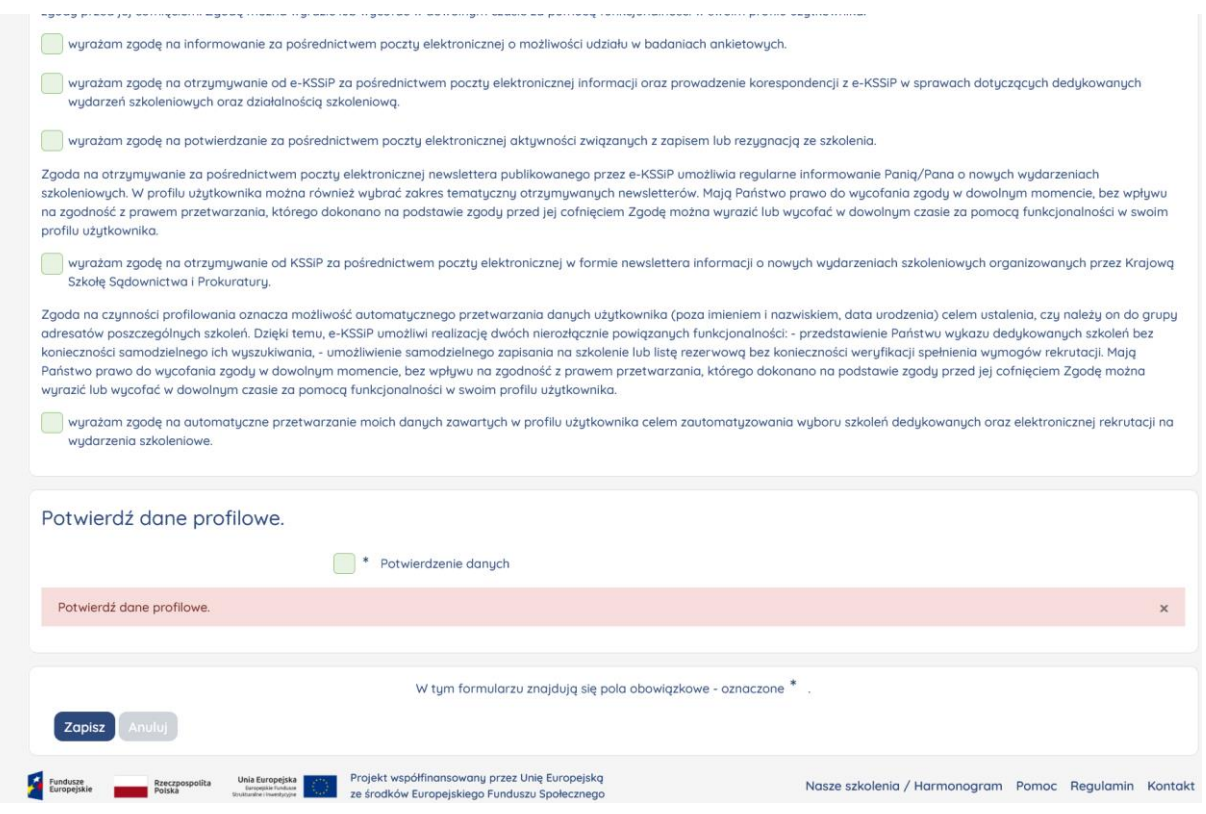

Podczas uzupełnienia danych nie należy zmieniać hasła zapisanego na profilu użytkownika.

### **W trakcie uzupełniania danych obowiązkowych wykładowca powinien również uzupełnić lub zaktualizować dane dotyczące posiadanych specjalizacji, wg opisanej poniżej procedury.**

Jeżeli profil jest kompletny system przekieruje użytkownika na stronę główną Platformy Szkoleniowej e-KSSiP.

## **UZUPEŁNIENIE – WYBÓR SPECJALIZACJI PRZEZ WYKŁADOWCĘ.**

W przypadku, gdy użytkownik z rolą wykładowca nie posiada wybranej specjalizacji z nowego słownika, niezbędne jest przejście do trybu edycji profilu użytkownika i wskazanie stosownej specjalizacji. W związku z czym użytkownik po zalogowaniu się do Platformy Szkoleniowej e-KSSiP musi nacisnąć odnośnik "Przejdź do profilu" znajdujący się u góry strony, a następnie kliknąć w przycisk znajdujący się w prawym górnym rogu (kolor zielony) "**Edytuj"**.

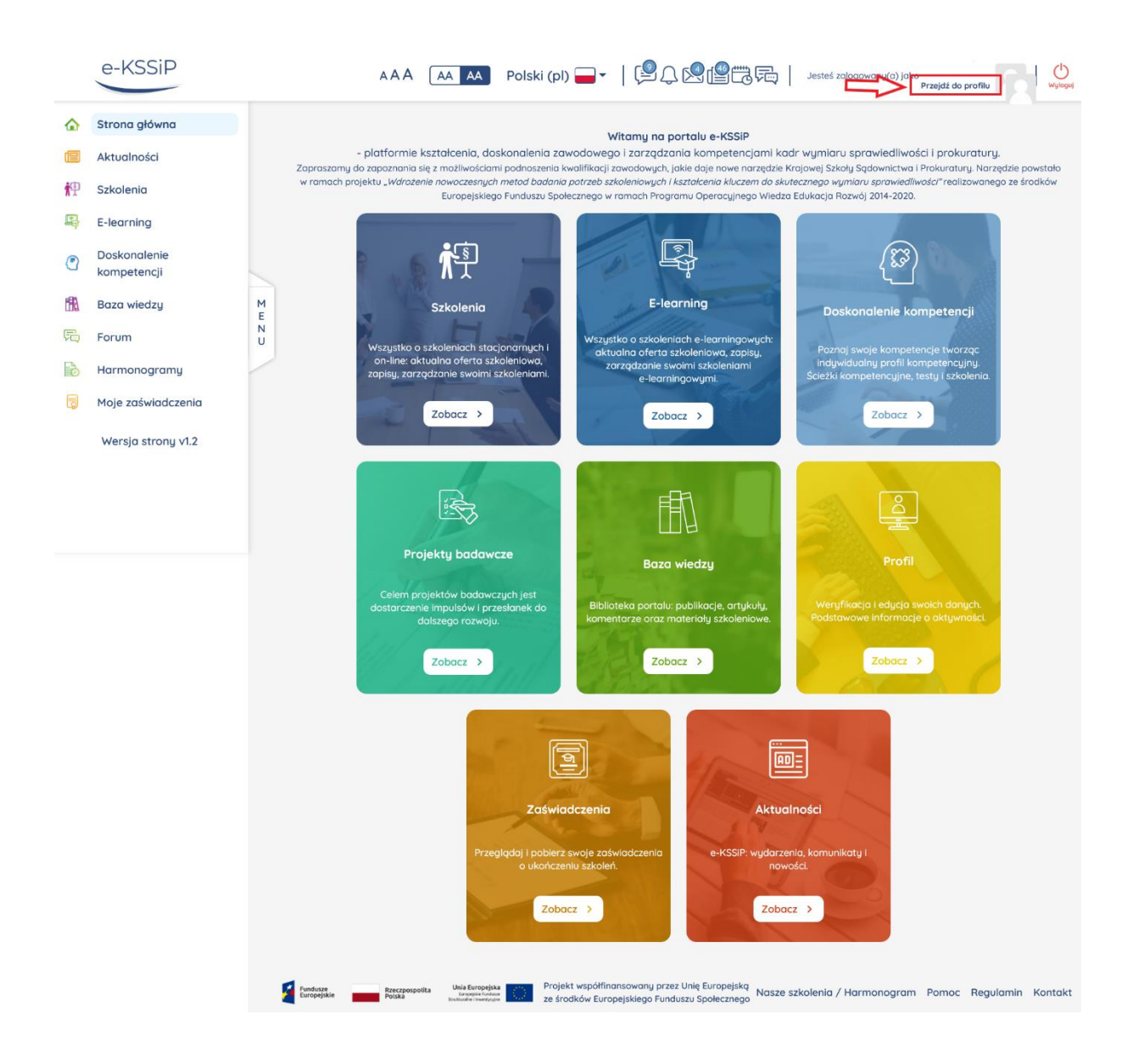

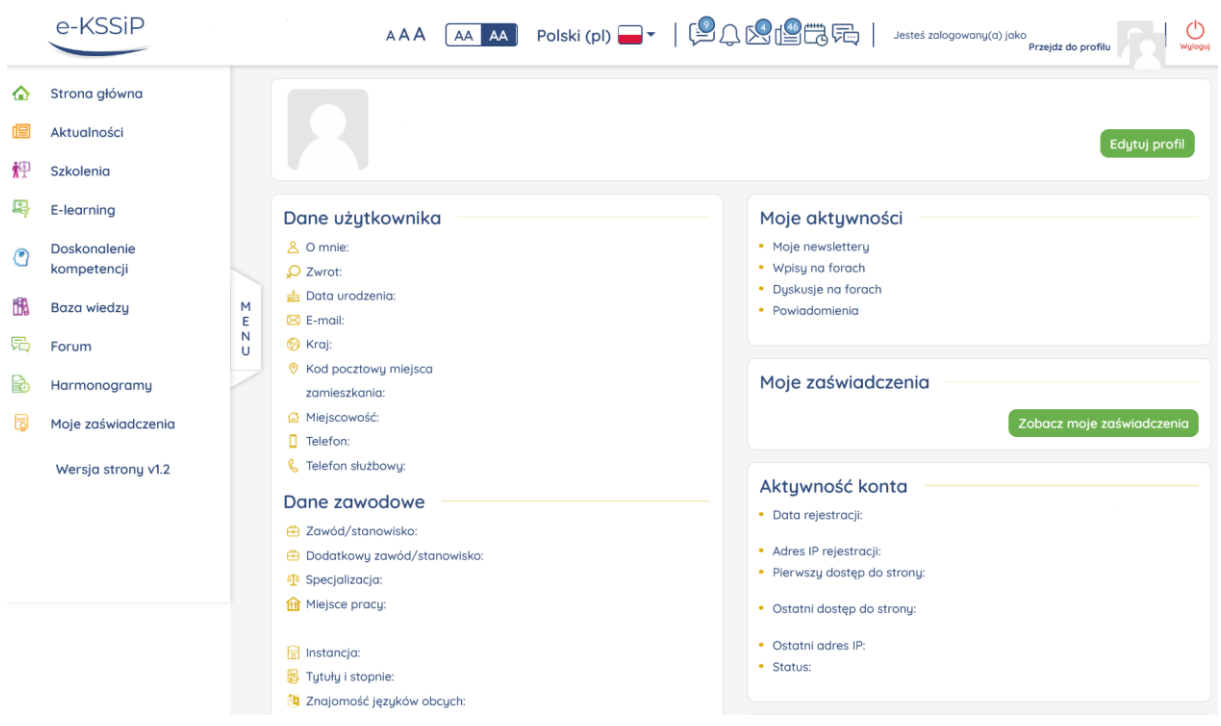

Następnie należy kliknąć w przycisk (kolor zielony) "Specjalizacja Wykładowcy":

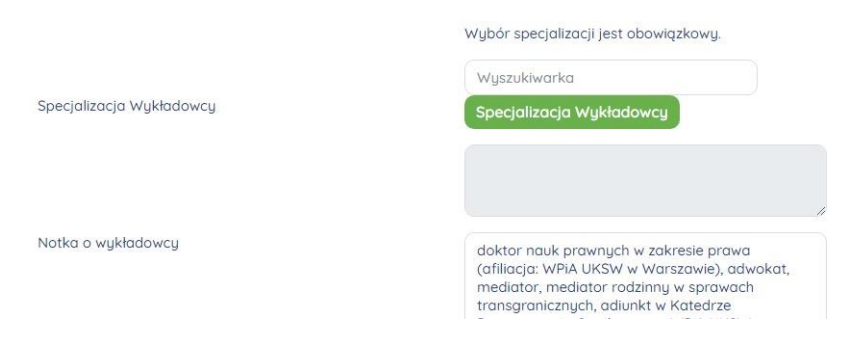

Kolejno użytkownik może wyszukać (kolor zielony) i/lub wybrać odpowiednią specjalizację.

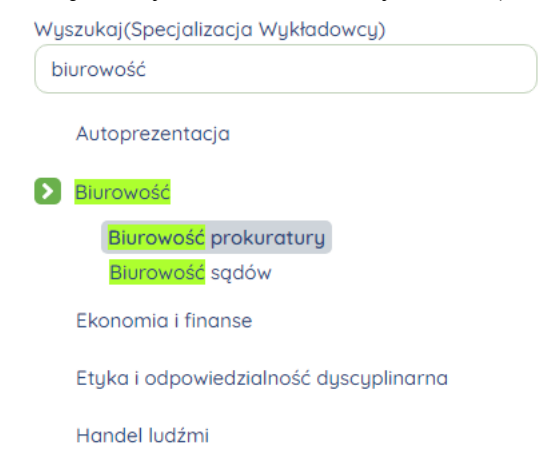

Tylko skuteczne wybranie co najmniej jednej specjalizacji pozwoli na kontynuowanie pracy w Platformie Szkoleniowej.

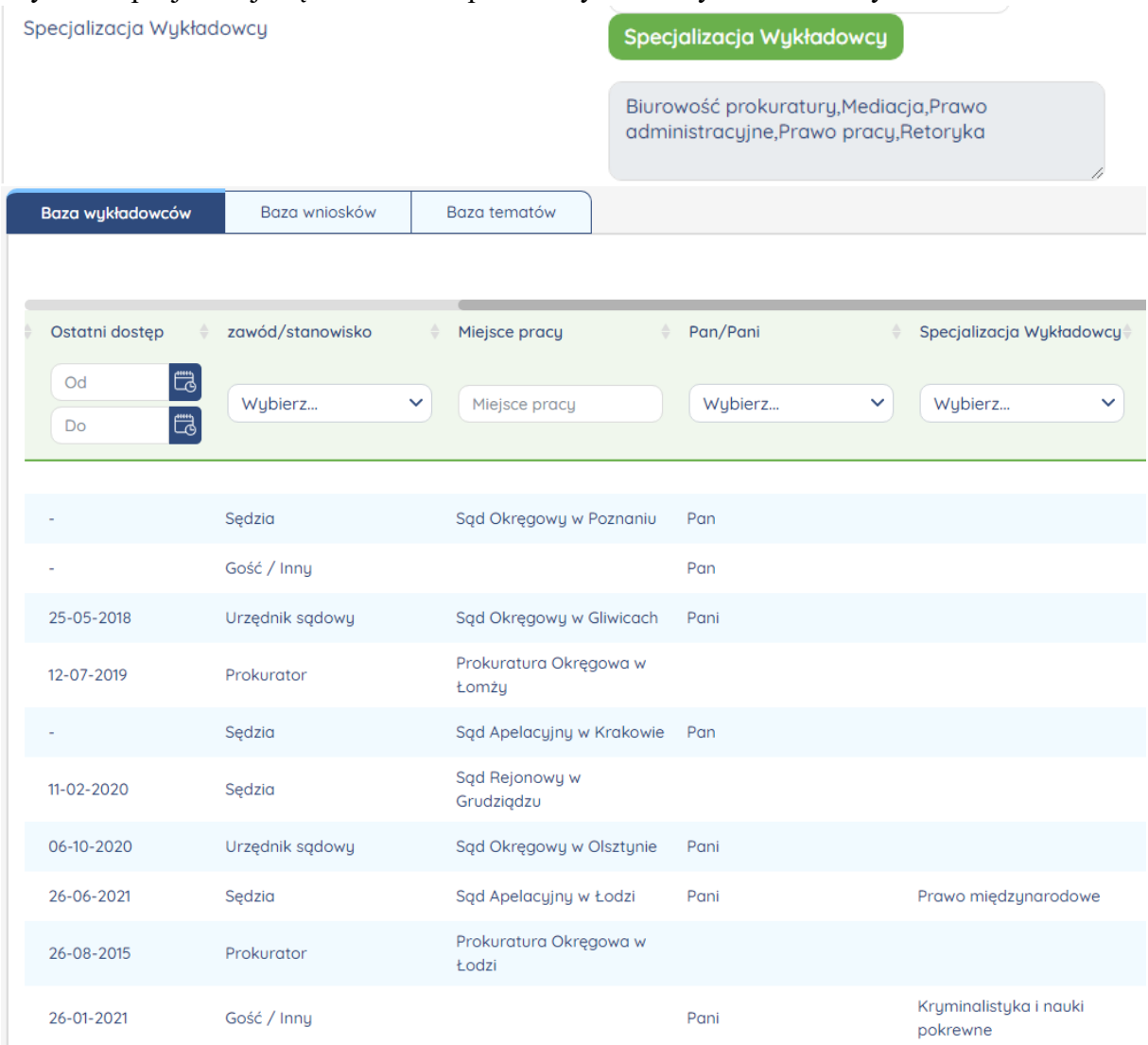

## Wybrane specjalizacje są widoczne w profilu wykładowcy i w Bazie Wykładowców.

**Istotne jest, aby wybierane specjalizacje dotyczyły tylko statusu wykładowcy, a nie statusu zawodu lub stanowiska np. sędziego, prokuratora itp. (inne miejsce usytuowania w profilu).**